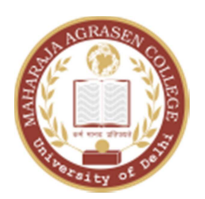

## MAHARAJA AGRASEN COLLEGE

 UNIVERSITY OF DELHI VASUNDHARA ENCLAVE DELHI-110096

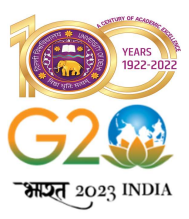

October 17, 2023 17 अक्टूबर 2023

# Notice/सूचना

#### SAY YES TO LIFE, NO TO DRUGS जिन्दगी को हाँ और नशे को ना कहें

All Faculty members, Administrative Staff and the students are hereby informed that the Ministry of Home Affairs, Government of India through its below mentioned website has created a provision to take e-pledge on campaign SAY YES TO LIFE, NO TO DRUGS in a mission mode.

सभी संकाय सदस्यों, प्रशासनिक कर्मचारियों और छात्रों को सूचित किया जाता है कि गृह मंत्रालय, भारत सरकार ने अपनी नीचे दी गई वेबसाइट के माध्यम से एक मिशन मोड में **जीवन को हाँ, नशीले पदार्थों को ना** अभियान पर ई-शपथ लेने का प्रावधान बनाया है।

### https://pledge.mygov.in/fightagainstdrugabuse/

All concerned are requested to kindly go through the steps (attached) & do the needful & participate accordingly in SAY YES TO LIFE, NO TO DRUGS Programme & download their certificate. Further, all are requested to send the downloaded certificate latest by 20.10.2023 by 12.00 noon via email at office@mac.du.ac.in for records.

सभी संबंधितों से अनुरोध है कि कृपया चरणों (संलग्न) को पढ़ें और आवश्यक कार्य करें और तदनुसार जीवन को हाँ कहें. नशीले पदार्थों को ना कार्यक्रम में भाग लें और अपना प्रमाणपत्र डाउनलोड करें। इसके अलावा, सभी से अनुरोध है कि वे डाउनलोड किए गए प्रमाणपत्र को रिकॉर्ड के लिए 20.10.2023 दोपहर 12.00 बजे तक  $\operatorname{office}(\widehat{a}$ mac.du.ac.in पर ईमेल के माध्यम से भेजें।

Invanni

Prof. Sanjeev Kumar Tiwari/प्रो. संजीव कुमार तिवारी

Principal (Offg.)/प्राचार्य (कार्य.)

Copy to/प्रतिलिपि:-

- 1. Email to all Teaching & Non-teaching Staff /सभी शिक्षण और गैर-शिक्षण कर्मचारियों को ईमेल
- 2. Email to all Students / सभी छात्रों को ईमेल करें
- 3. College Website /कॉलेज की वेबसाइट

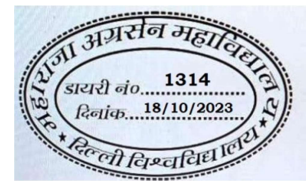

#### Steps of Taking E-Pledge

Step 1:- Go to Link: https://pledge.mygov.in/fightagainstdrugabuse/

Step 2:- Now click on "Take pledge" Button. This will open a new page.

Step 3 :- To take pledge enter your basic details - e.g. Name, Gender, DOB, Mobile No. etc

Step 4:- After filling the basic details, click on " Proceed for language Selection "

Step 5:- Select the language from drop down menu Either "Hindi" or "English " and click on "Read Pledge" Button

Step 6:- Now Read the Pledge as it is shown on the screen

Step 7:- After reading the Pledge click on "I Pledge" Button

Step 8:- Enter the OTP received on your registered Mobile Number & Click on "Subnit" Button

Step 9:- Your certificate will appear on the screen. 5 option are given under the certificate

- "Send Certificate to your mobile":- Click this Button if you want to receive certificate in your mobile.
- "Send certificate! Pledge to your Email":- Click this Button if you want to receive certificate in your email.
- "Print! Download Certificate":- CIlick this Button if you want to download, print or save  $\mathbf{f}$ certificate in your computer.
- "Share with Facebook":- Click this Button if you want to share certificate on Facebook.  $\mathbf{f}$
- "Share with Twitter":- Click this 8utton if you want to share certificate on Twitter. £